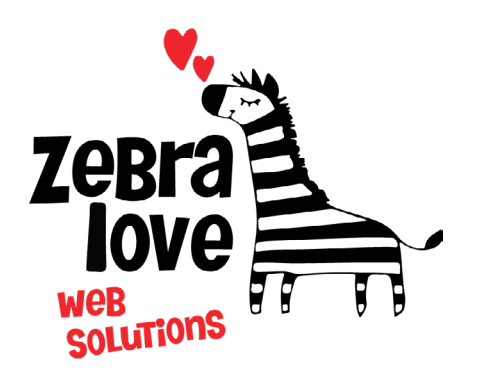

**P.O. Box 23 Limington, ME 04049 (207) 221-5822 www.zebralovewebsolutions.com milly@zebralovewebsolutions.com**

 **Last Updated: 10/26/2021**

## Adding your cPanel email to Your iPhone

#### **Step 1:** Click on **Settings Step 2:** Click **Mail**

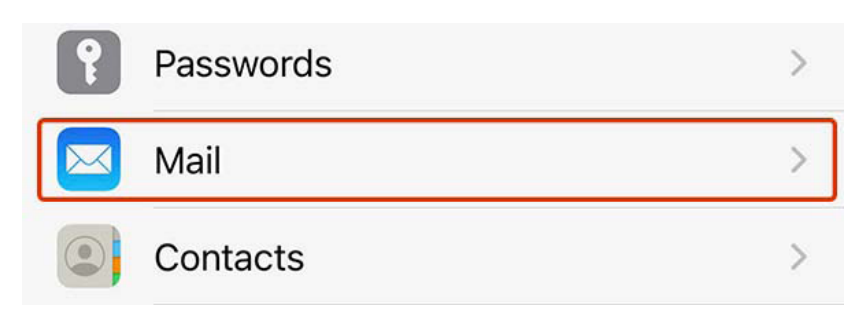

### **Step 3:** Click **Accounts**

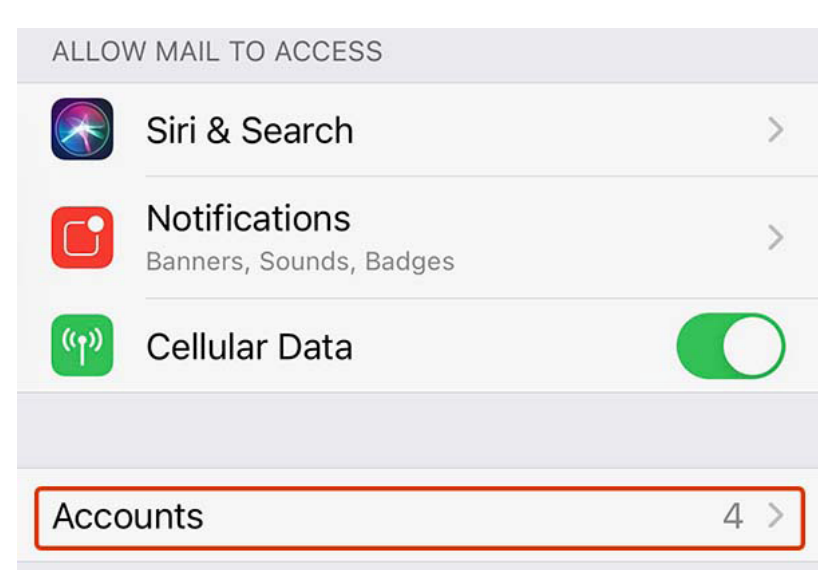

**Step 4:** Click **Add Account**

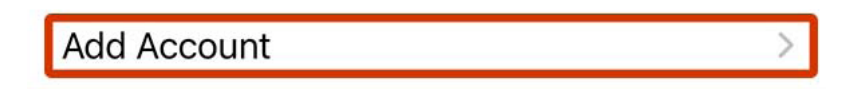

**Step 5:** Click **Other**

#### **Step 6:** Click **Add Mail Account**

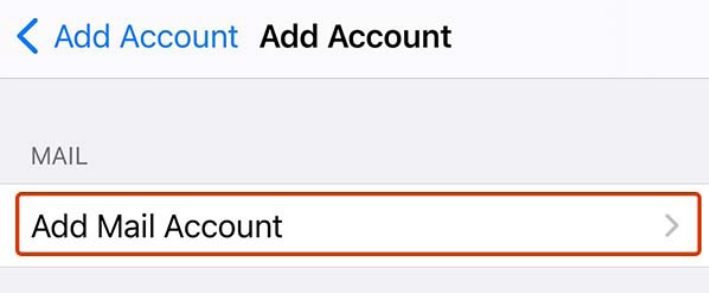

**Step 6:** Next you will be asked to fill out the following information with the correct information for your specific email address.

**Name:** Whatever name you would like to appear on emails.

**Email:** youremail@yourdomainname.com

**Username:** youremail@yourdomainname.com

**Password:** your email account's password.

**Description:** Just to help you identify the account since you may have more than one.

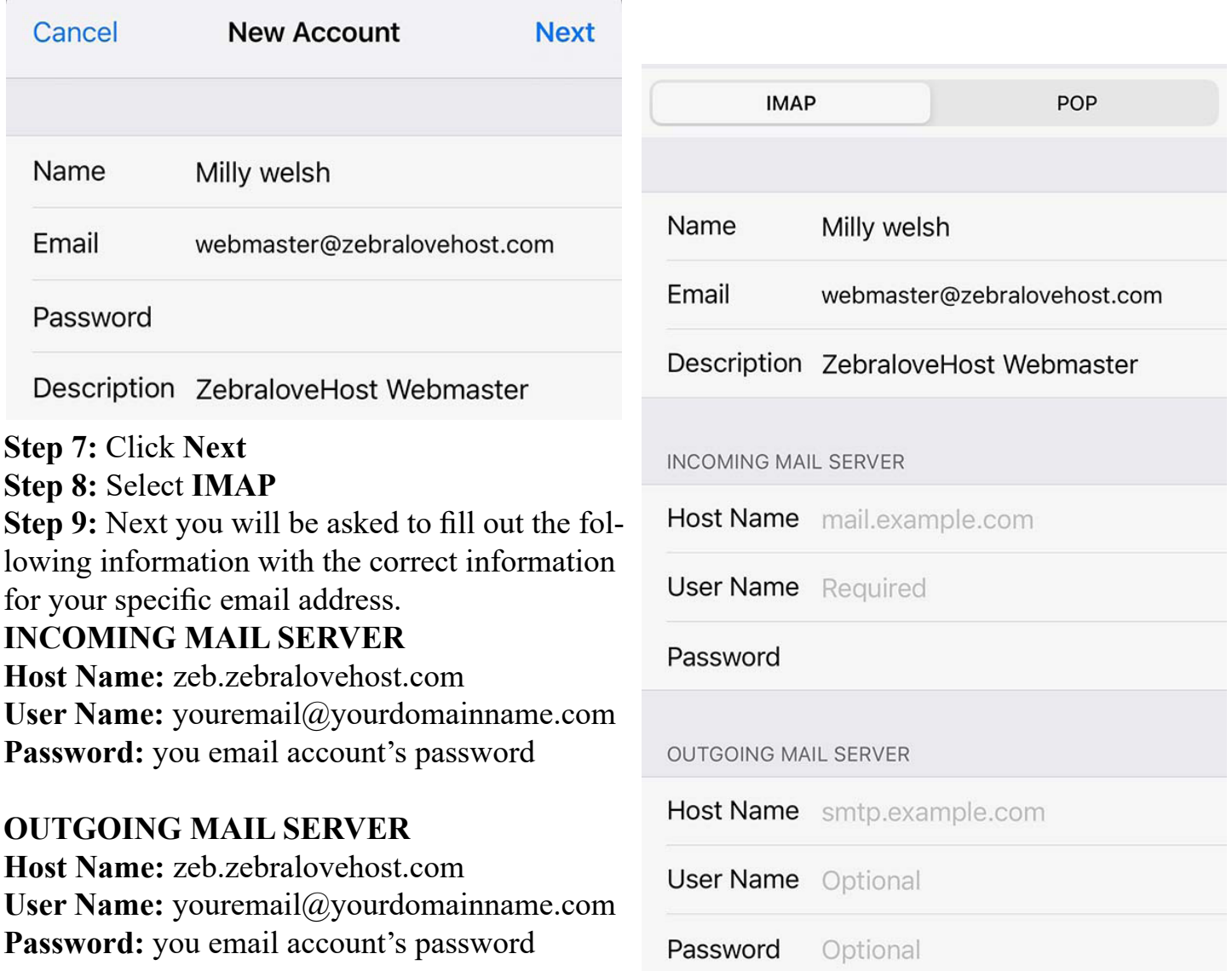

#### **Step 7:** Click **Next**

If you've done everything correctly, you'll see check marks and then be redirected to your IMAP settings.

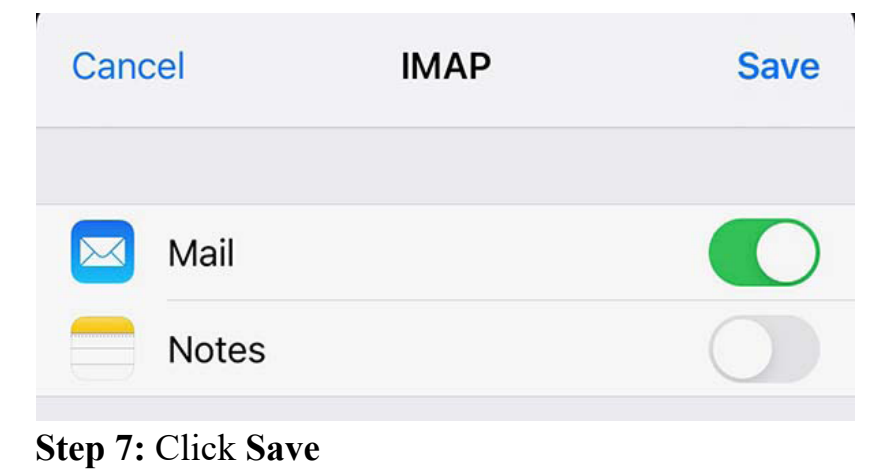

# **Helpful Links:**

**You can use the free browser based mail client provided with your email account.**

**WebMail:** zeb.zebralovehost.com:2096